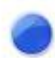

## **TORQUE G04 Buddycom\_Setup\_Guide v1.0.0**

## 株式会社サイエンスアーツ

**Copyright © 2020 Science Arts Inc. all right reserved. - 1 -**

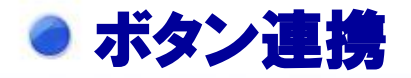

## **TORQUE G04**のボタン連携設定 **Buddycom**アプリのボタン連携

**Buddycom**アプリとダイレクトキーを連携するには、 **TORQUE G04(**以下「当端末」と記載します**)** のダイレクト ボタンの設定を有効にする必要があります。

①当端末の「設定」の開く ②「ダイレクトボタン」をタップします。 ③「**PTT**[短押ししたときの動作の設定**]**」の**Buddycom**を 選択します。

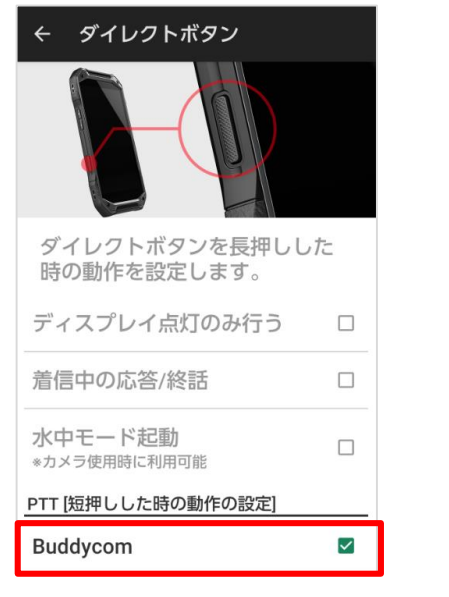

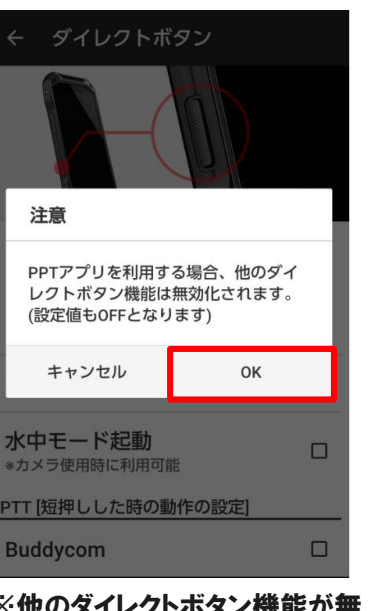

※他のダイレクトボタン機能が無 効化される旨の注意が表示されま す。「**OK**」を選択してください。

「**TORQUE G04**のボタン連携設定」後に、**Buddycom**ア プリを起動すると、当端末のダイレクトボタンが連携します。 **Buddycom**アプリがバックグラウンド時や、ロック画面で もダイレクトボタンで通話をすることができます。

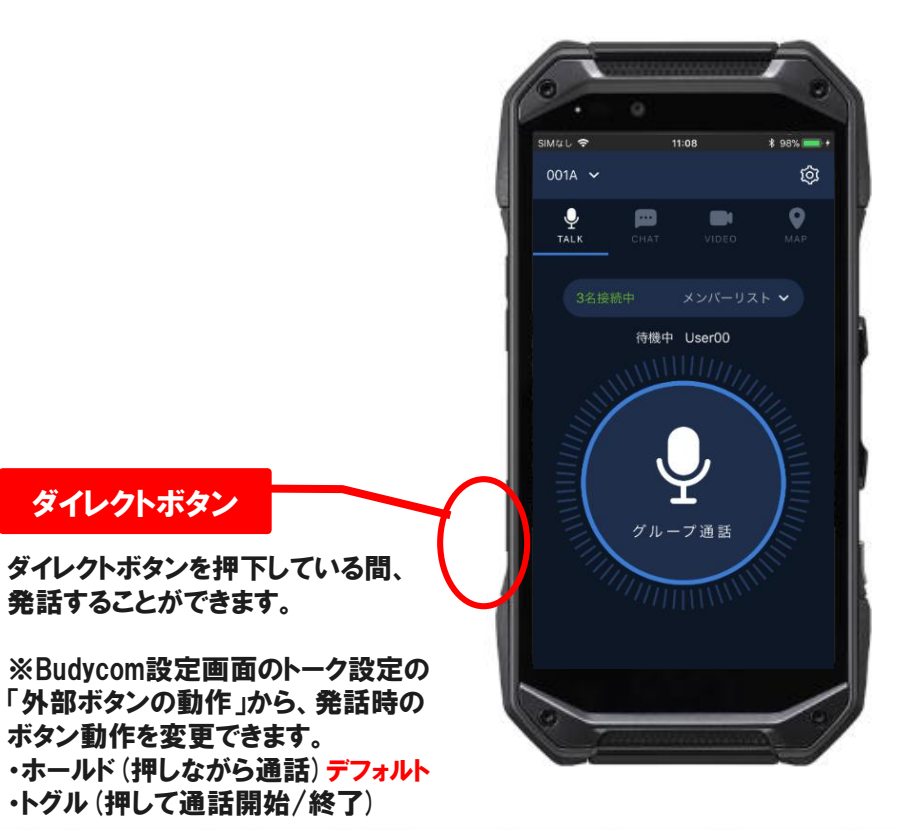

ダイレクトボタン